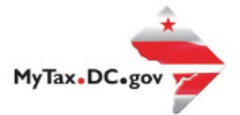

## **How to Request a Payment Agreement**

Follow this step-by-step guide to learn how to submit an online payment agreement via [MyTax.DC.gov.](file:///C:/Users/brownh/Desktop/Tutorials/MyTax.DC.gov)

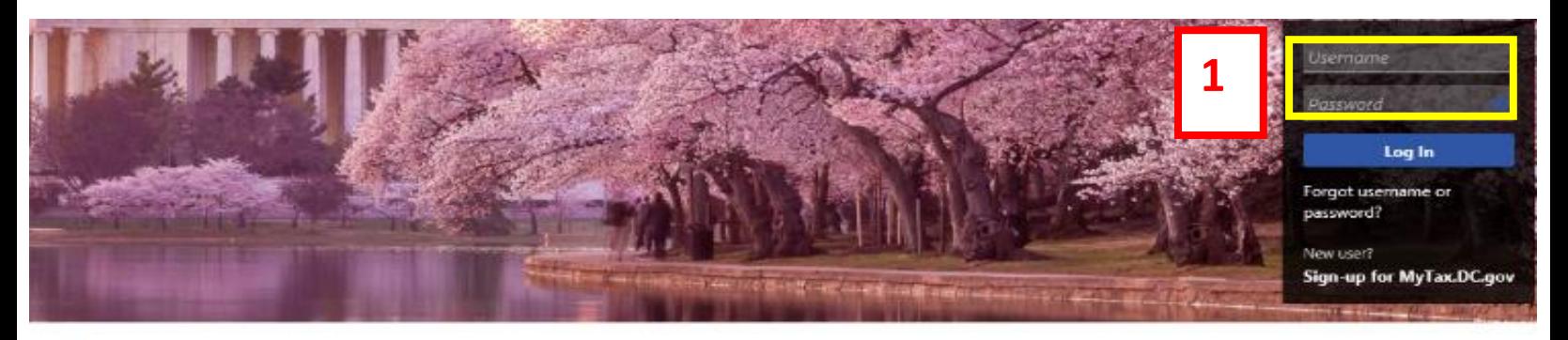

Q. Can't find what you're looking for? Enter keywords here to filter.

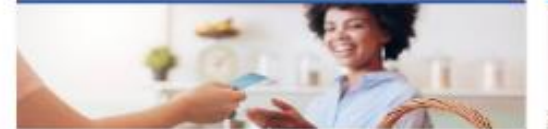

#### **Business**

I want to ...

- > Register a New Business Form FR-500
- > Register a Special Event Form FR-500B
- > Request a Certificate of Clean Hands

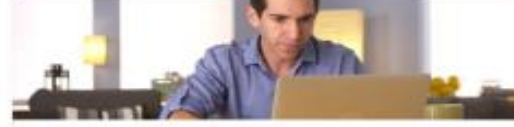

### Individual

I want to ...

- > Check the Status of My Refund
- > Learn More About DC Freefile/Fillable Forms
- > Respond to Verification Letter
- > View Tax Forms

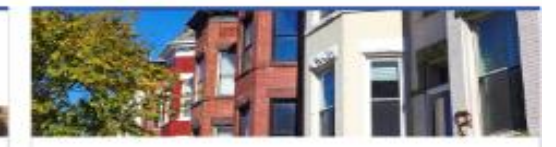

#### **Real Property**

I want to ...

- > Make a Real Property Payment
- > Search Real Property by Address or SSL
- > View More Options

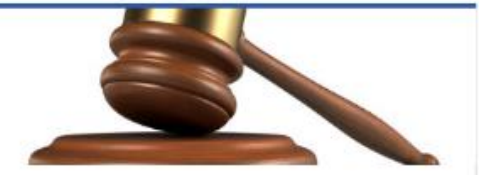

## **Tax Law and Guidance**

I want to...

- > View Private Letter Rulings
- > View DC Tax Code
- > View Tax Guidance Issued by OTR
- > View Notices

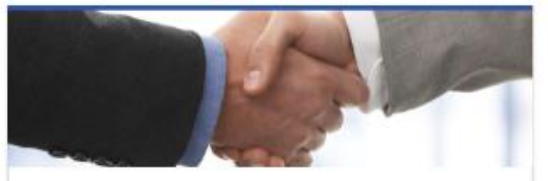

## **Taxpayer Advocate**

I want to...

- > View Taxpayer Bill of Rights
- > Request Assistance
- > En Español

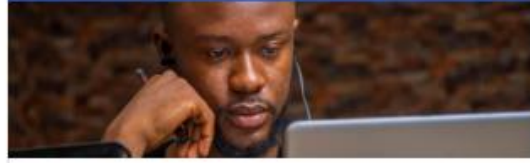

#### More...

I want to ...

- > File Form FR-329 Consumer Use Tax Return
- > Request Government Exemption
- > Request Residential Parking Exemption
- > Search for Certificate/License Exemptions

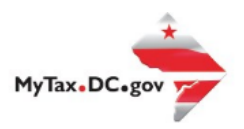

# **MyTax.DC.gov User Guide: How to Request a Payment Agreement**

- 1. From the MyTax.DC.gov homepage, log in using your Username and Password.
- 2. From your homepage, locate the **More** button and click.

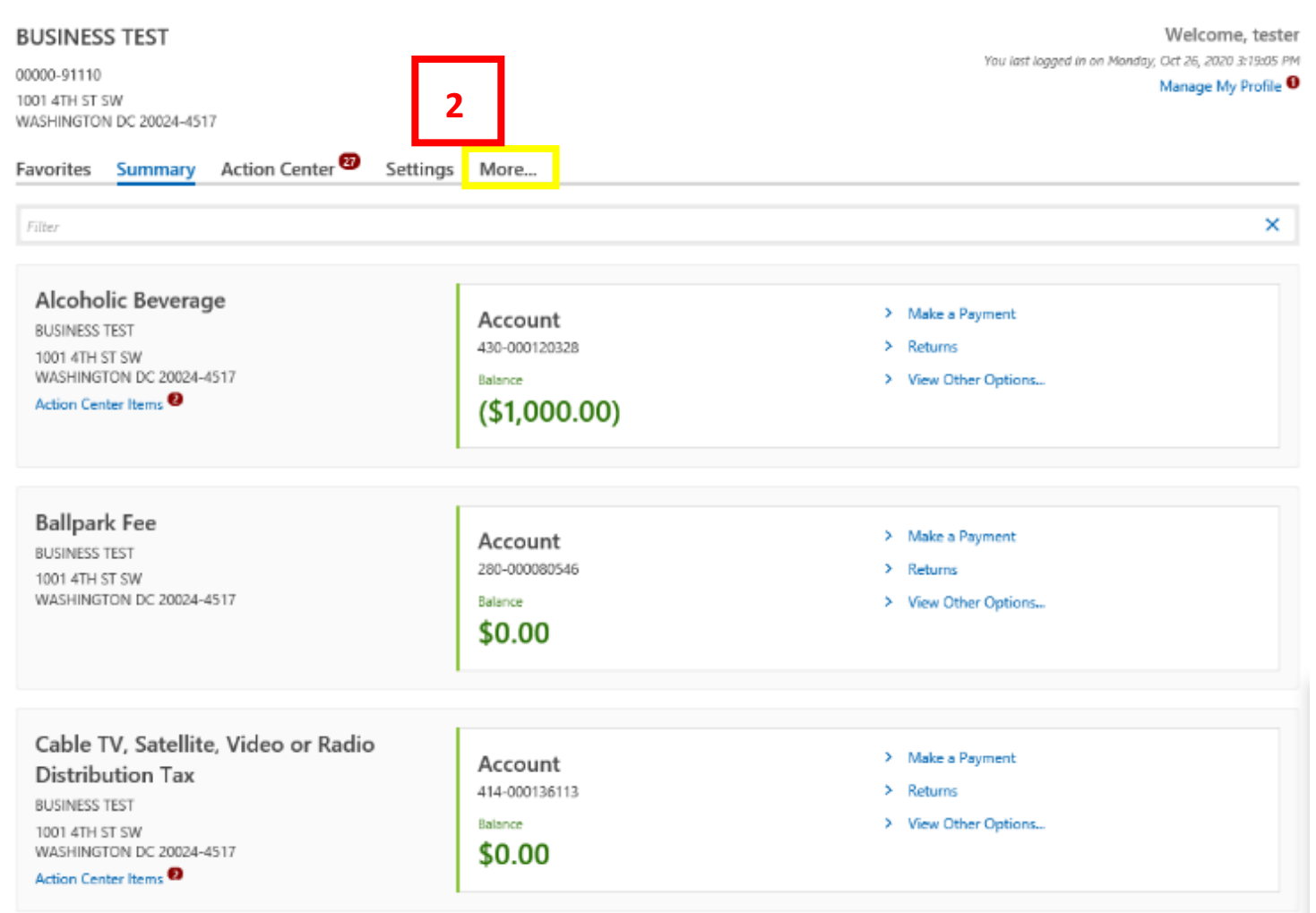

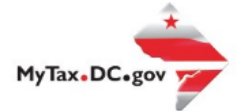

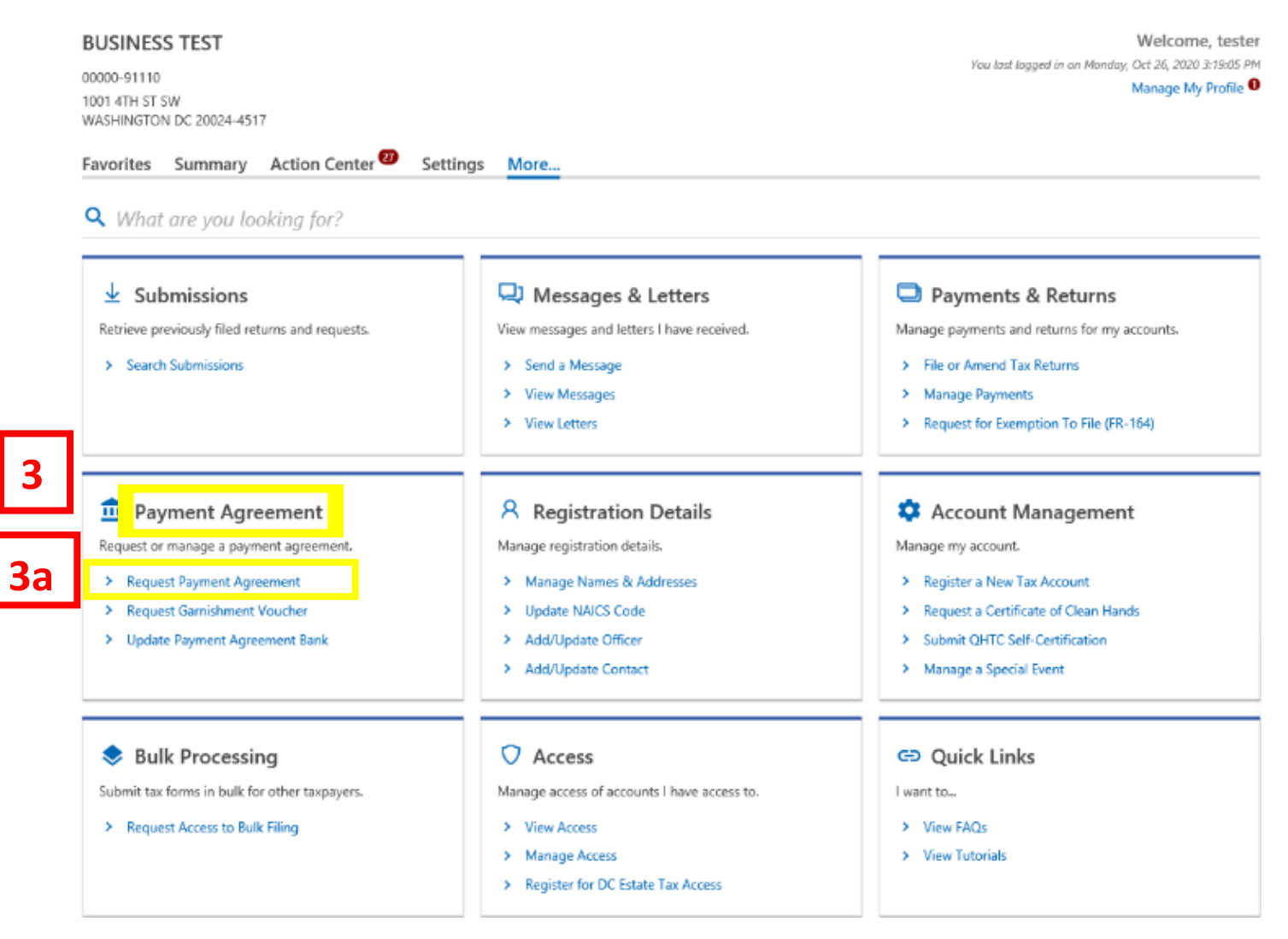

- 3. Locate **Payment Agreement** Section.
	- a. Click on **Request Payment Agreement** hyperlink.

#### **Online Payment Agreement for Individuals and Businesses**

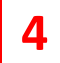

6 Online Payment Agreement

**Online Payment Agreement** 

If you are financially unable to pay your District of Columbia tax debt immediately, you may use the Office of Tax and Revenue's (OTR) Online Payment Agreement application to request a payment agreement.

#### Eligibility

You may be eligible to use the online application to apply for an online payment agreement with the OTR if you meet the following requirements:

- . Pay the full amount of the tax liability within three years. The online payment agreement term cannot exceed 36 months.
- · Filed all required tax returns not included in this online payment agreement.
- · Have not had previous online payment agreements canceled.
- · Business debt does not exceed \$50,000.

#### You are NOT eligible if:

- . Your tax debt has been assigned to a collection agency, or in settlement or offer in compromise stage with OTR.
- . Your tax debt has an active garnishment or is in an active bankruptcy.
- . You have a linked liability such as an officer assessment.

If you need technical assistance using this portal, please contact OTR's e-Services Unit at (202) 759-1946. For questions or assistance on setting up an online payment agreement, please contact OTR's Collections Division at (202) 724-5045.

#### **Payment Method**

Online payment agreements require payment using ACH debit. A direct payment processed as an ACH debit pulls funds from a checking or savings account. ACH debit transactions settle in 1 business day. Payments will be withdrawn from your bank account on the installment due date per your online agreement. After each installment, we will send you a notice detailing the remaining period for the next installment withdraw.

**4a**

**Next** 

#### Cancel

- 4. The **Online Payment Agreement** page provides eligibility criteria to apply for an online payment agreement, as well as the **Payment Method** required to participate.
	- a. After you've carefully read over this information, click **Next**.

#### Online Payment Agreement for **Individuals and Businesses BUSINESS TEST** 00000-91110

### **Online Payment Agreement for Individuals and Businesses**

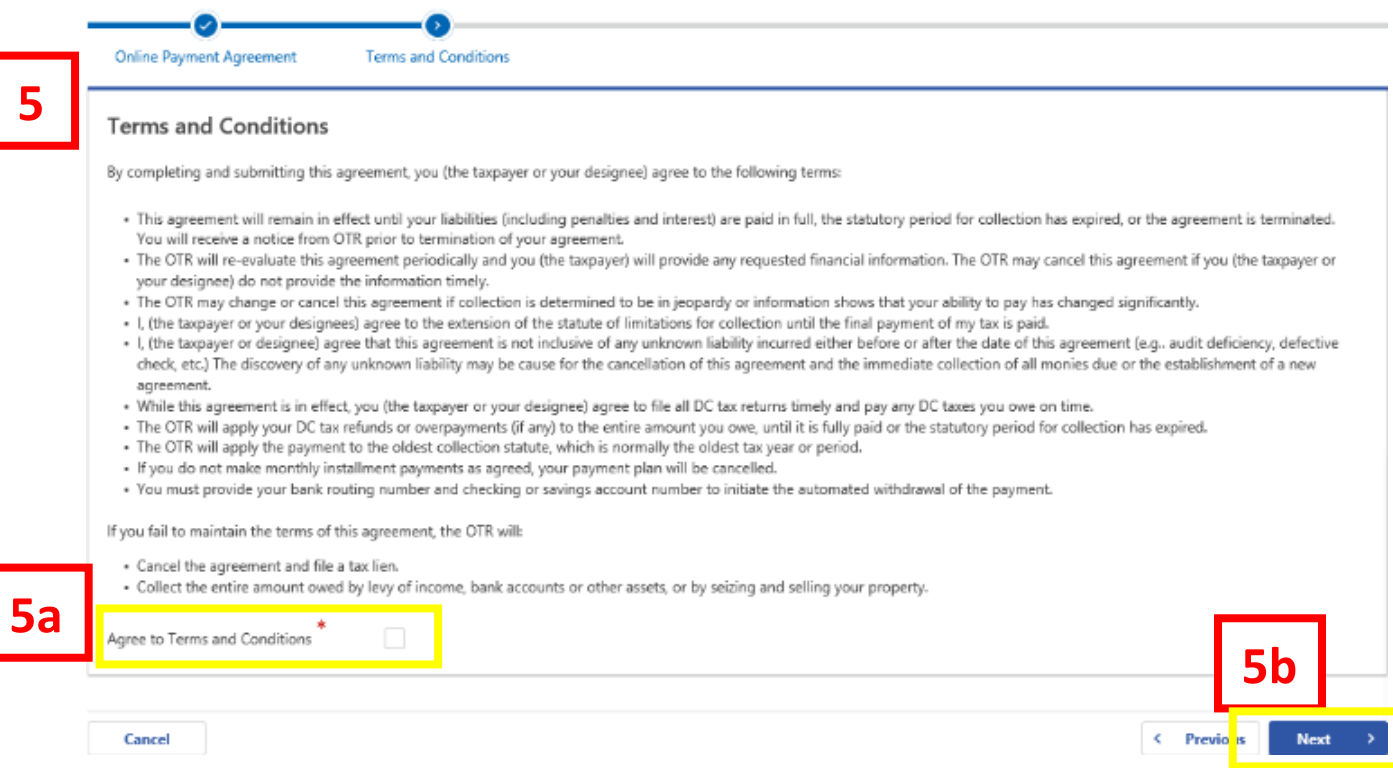

- 5. Please read the **Terms and Conditions** of the payment agreement.
	- a. Check the box to **Agree to Terms and Conditions**.
	- b. Click **Next**.

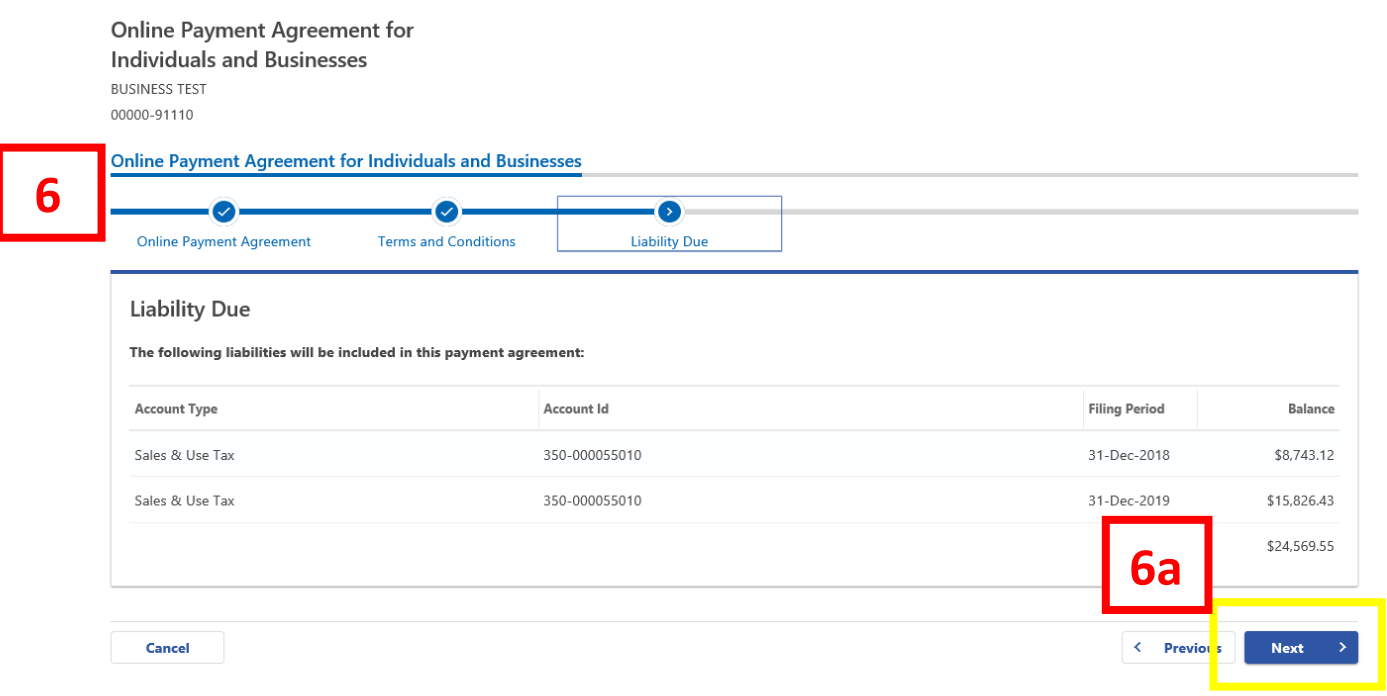

**6.** The **Liability Due** page will display a list of your tax liabilities that will be included in your payment agreement.

**a.** Click **Next**.

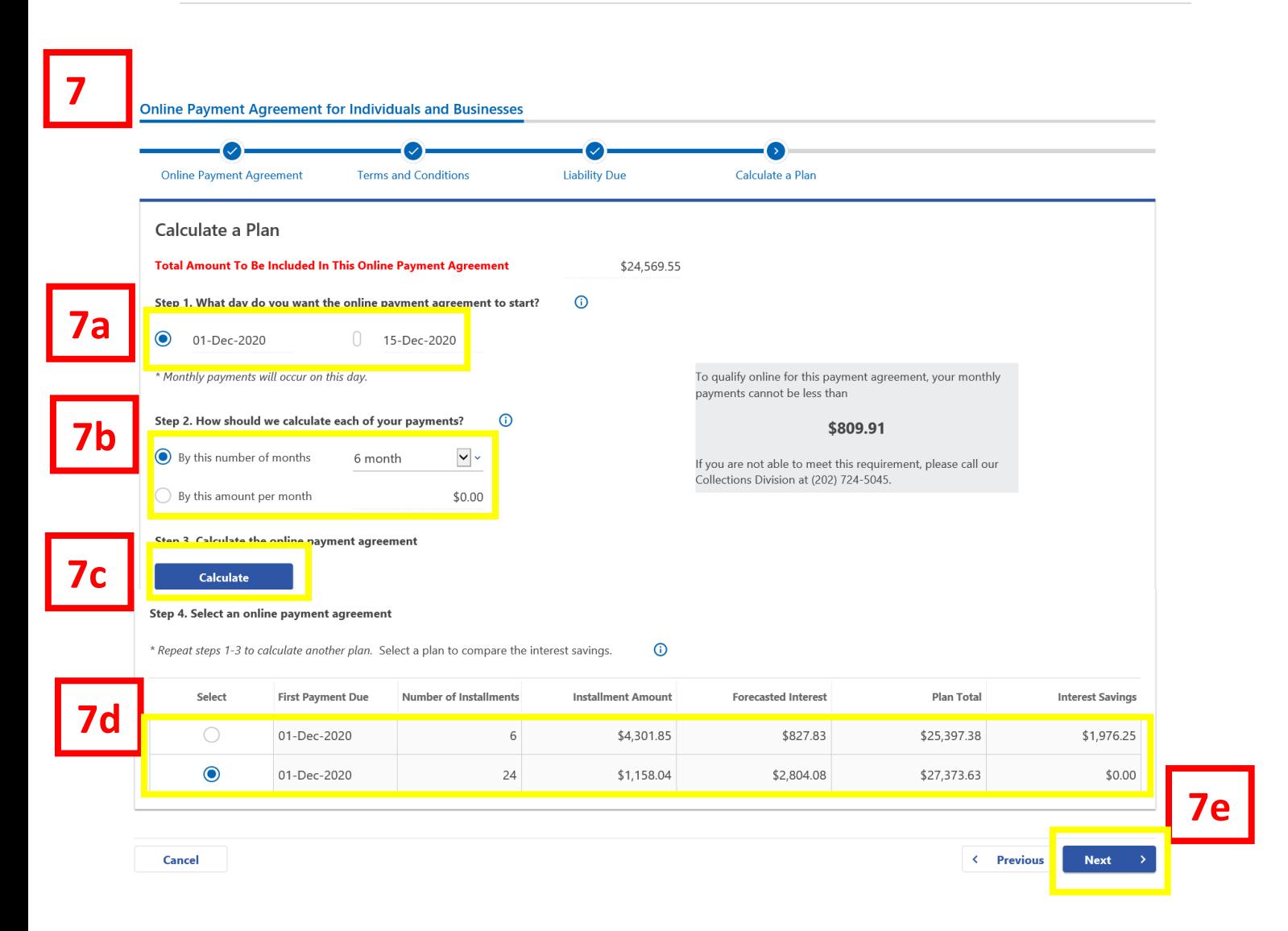

7. **Calculate a Plan** to determine which payment agreement would be best for you.

a. **Step 1:** You have the option to start your payment agreement on the 1st or the 15th of the month.

b. **Step 2:** You can calculate your payments by the number of months or by the amount per month you would like to pay. **NOTE:** If you choose to pay **by the number of months**, your payment agreement cannot exceed 24 months. Additionally, if you choose to pay **by the amount per month,**  the minimum payment required will be displayed to the right inside the blue rectangle.

c. **Step 3:** Click **Calculate** the payment agreement.

d. **Step 4:** Select a payment agreement. You can calculate additional plans to see the savings you might have with either fewer months or a higher amount paid per month.

e. Click **Next.** 

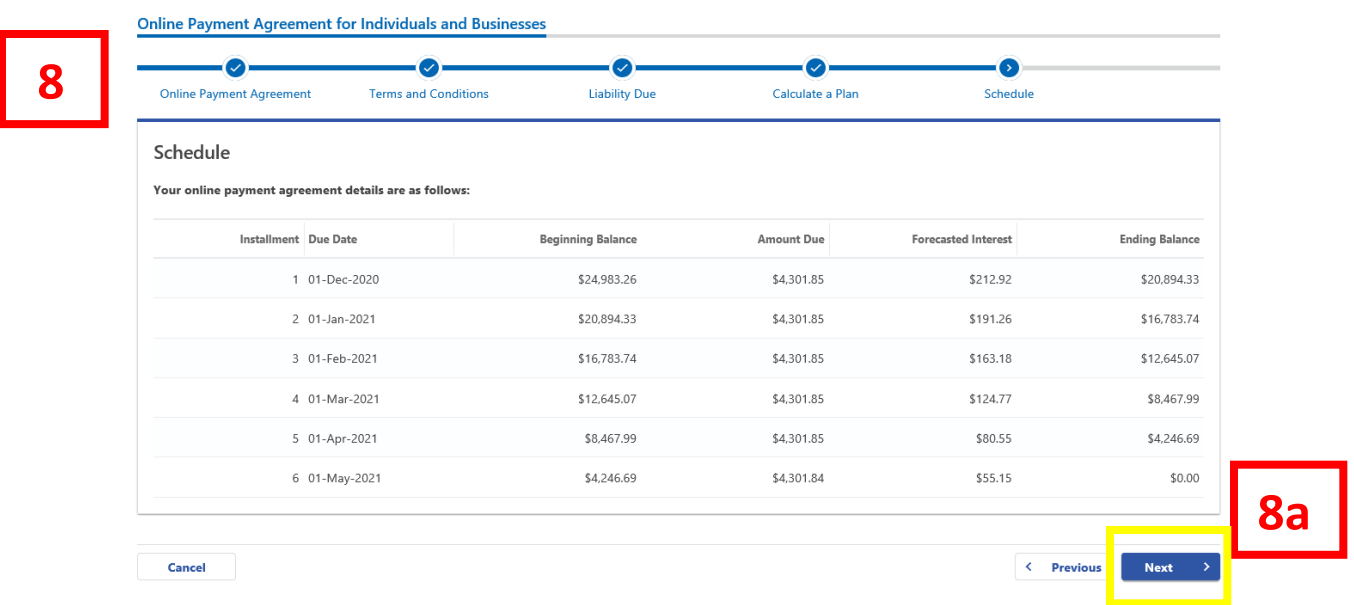

8. The **Schedule** page shows your payment agreement details.

## a. Click **Next**.

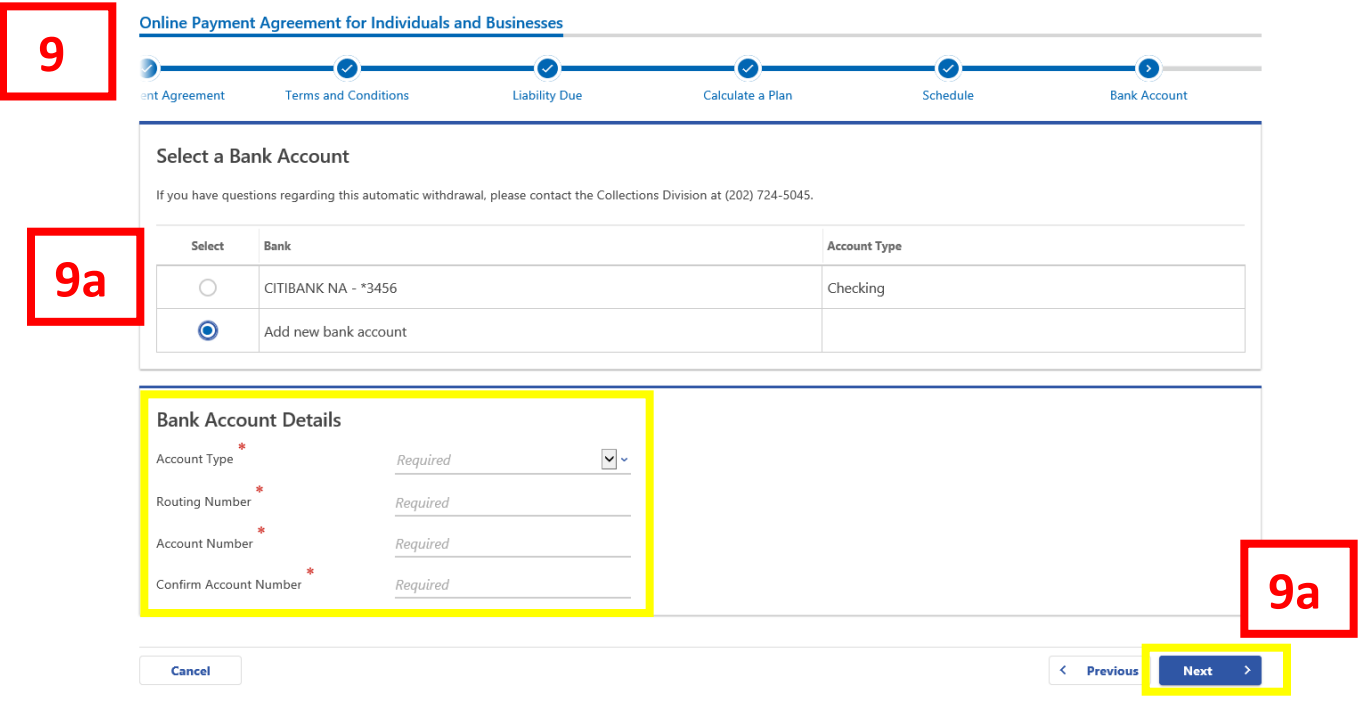

9. The **Bank Account** page is where you will save your bank account information for automatic withdrawal of your funds for your payment agreement.

a. Add your **bank account** information, select checking or savings under **Account Type**, enter your bank's **Routing** and **Account Numbers**, and **Confirm Account Number**. **Note:** If you already have a bank account associated with your MyTax.DC.gov registration you may use that account. b. Click **Next**.

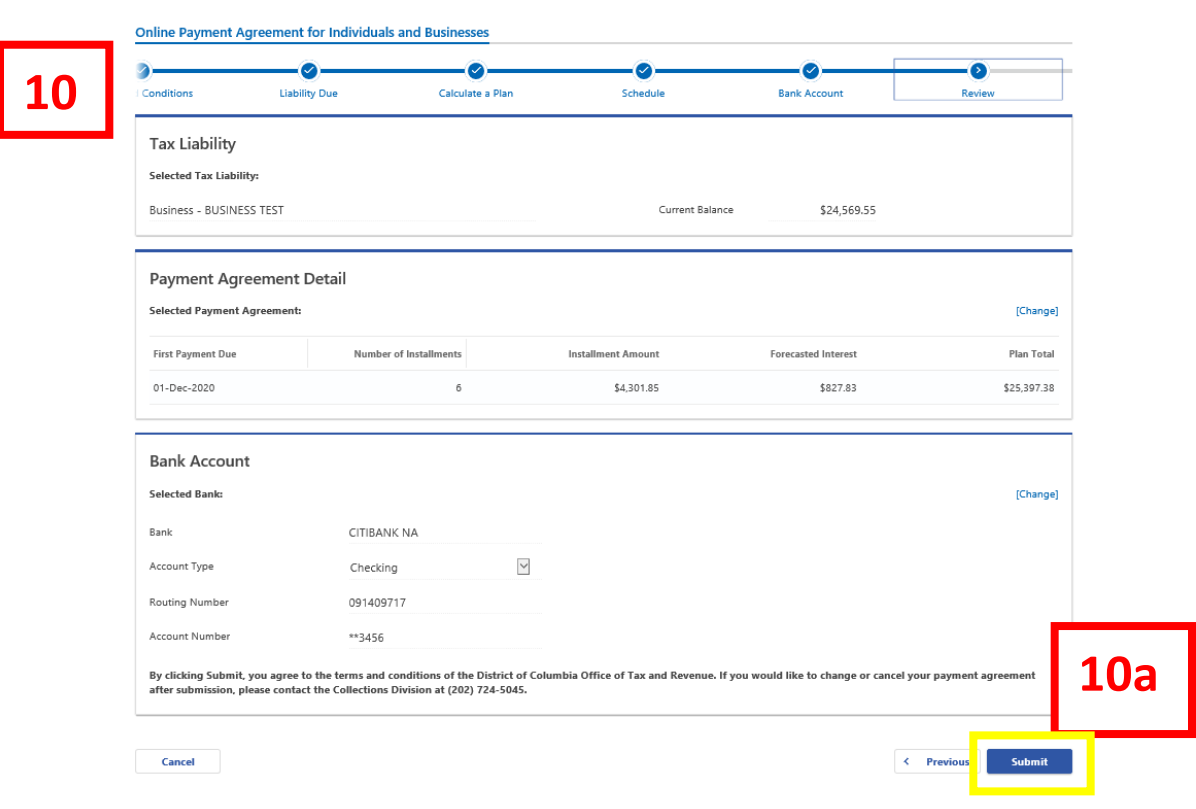

10. The Review page displays your **Tax Liability**, **Plan Detail**, and **Bank Account** information. Please review this section to make sure everything is correct. **NOTE:** Once, you submit your agreement, you cannot change or cancel online. If you need to change or cancel your agreement, you must contact the Collections Division at (202) 724-5045. a. Click **Submit.** 

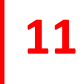

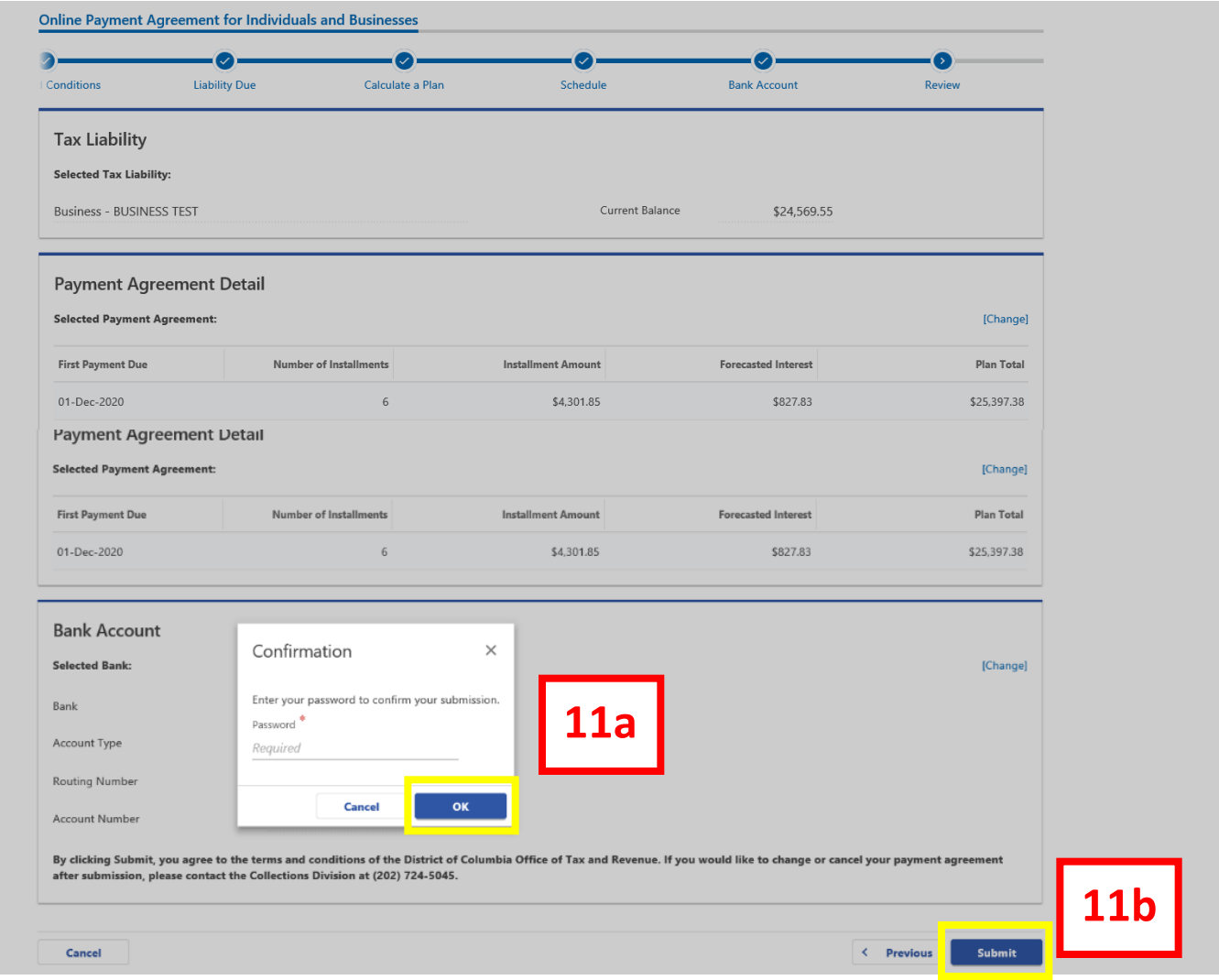

11. The **"Confirmation"** window will populate.

a. Enter your MyTax.DC.gov password, which will act as your electronic signature. Click **OK**.

b. Click **"Submit**"

**Note:** If your pop-up window doesn't window doesn't display, please check your settings.

## Confirmation

Your online payment agreement request with the District of Columbia Office of Tax and Revenue has been submitted. Your confirmation number is 0-000-059-250.

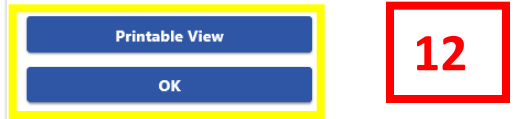

12. A **Confirmation** page displays. To obtain a printed copy of this page, click **Printable View**. Otherwise, click **OK.**

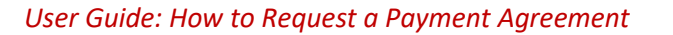

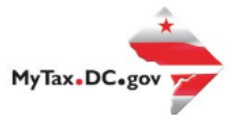

## **MyTax.DC.gov User Guide**

## If you are Eligible to Request an Online Payment Agreement

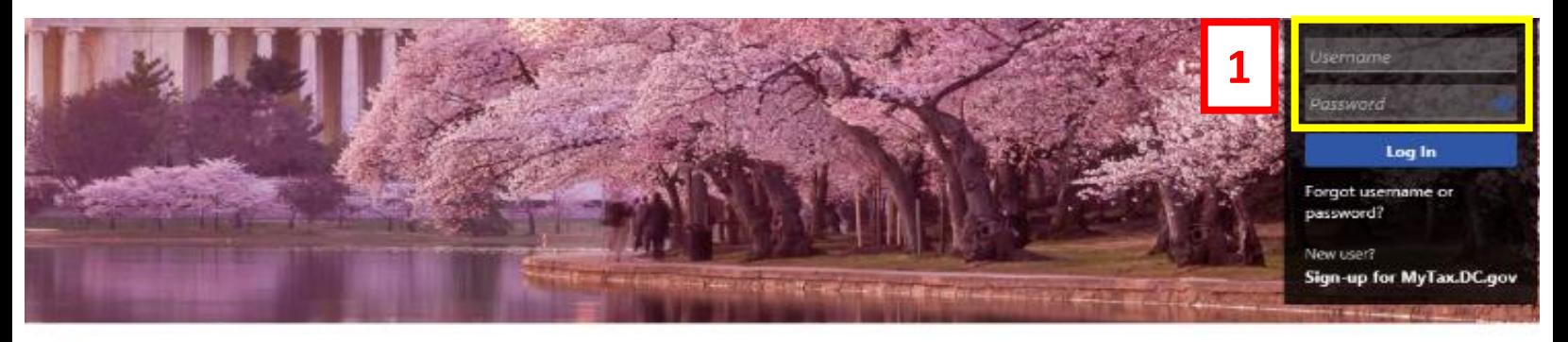

Q. Can't find what you're looking for? Enter keywords here to filter.

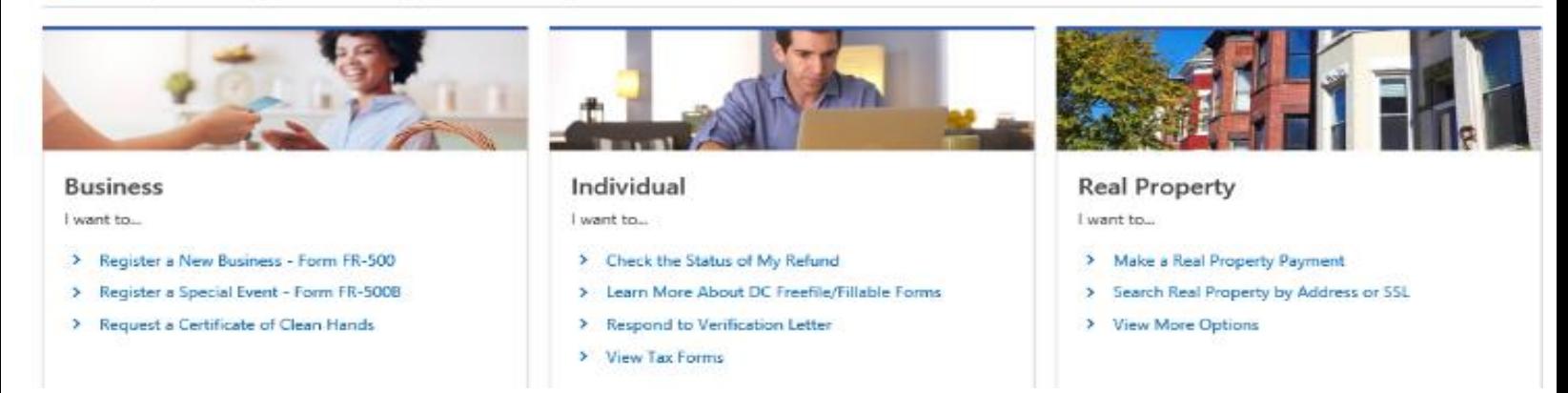

1. From the MyTax.DC.gov homepage, log in using your **Username** and **Password**.

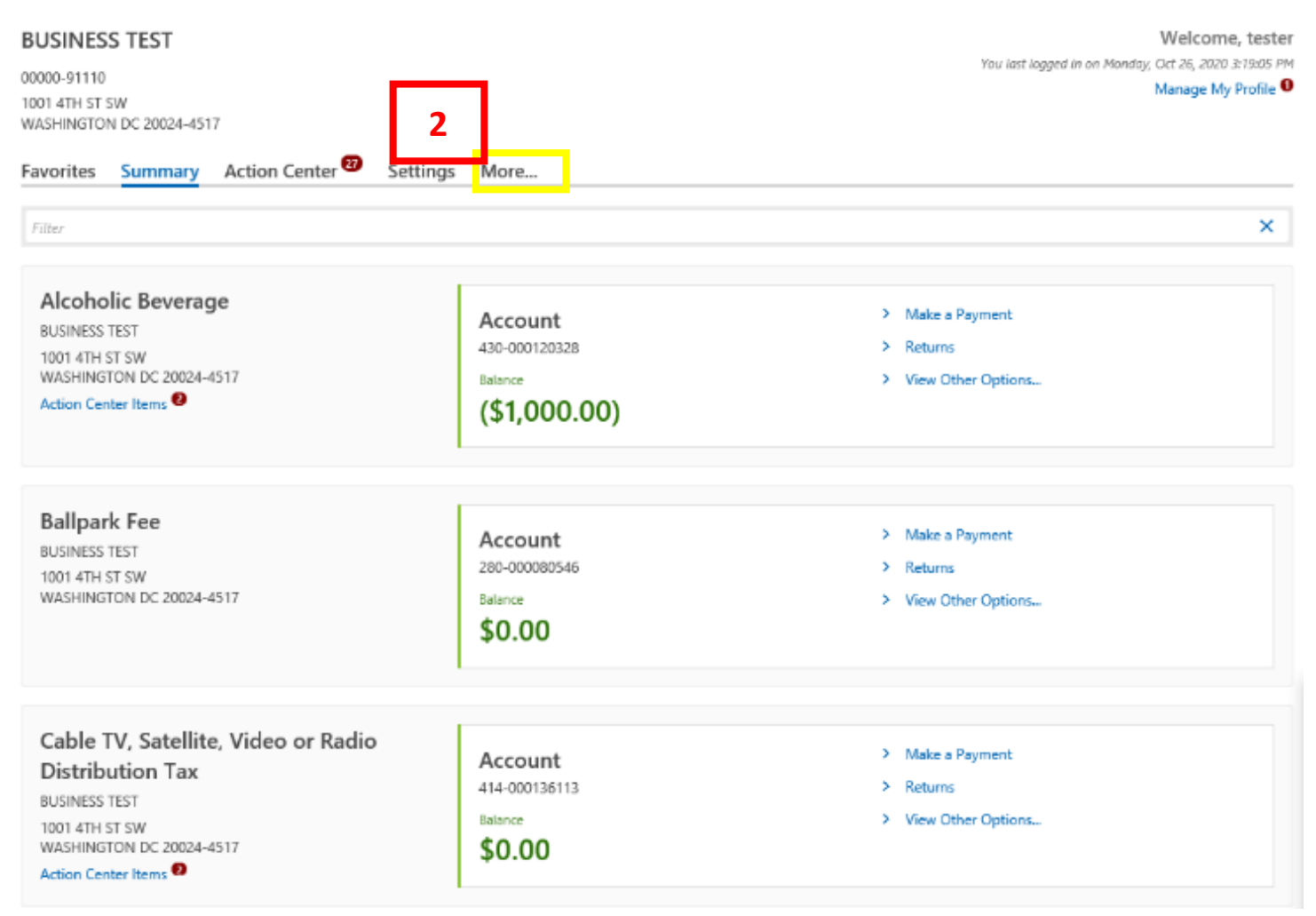

## 2. From your homepage, locate the **More** button and click.

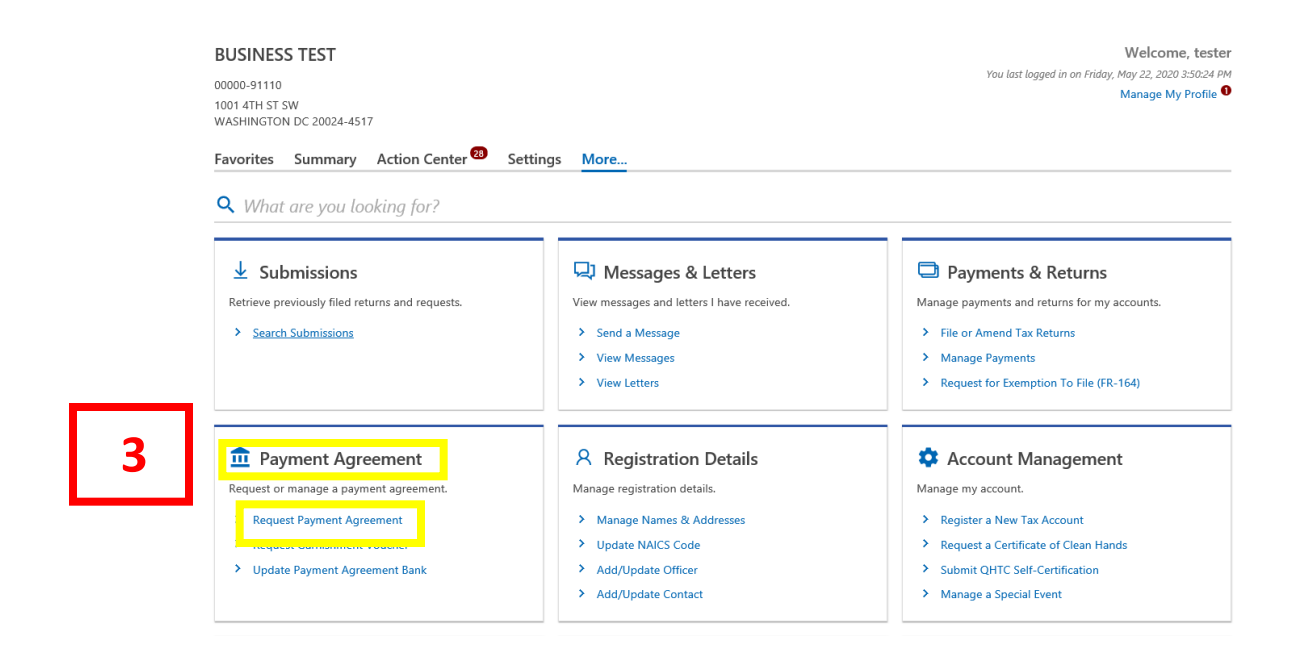

3. Under the **Payment Agreement** header, click **Request Payment Agreement**.

#### **Online Payment Agreement for Individuals and Businesses**

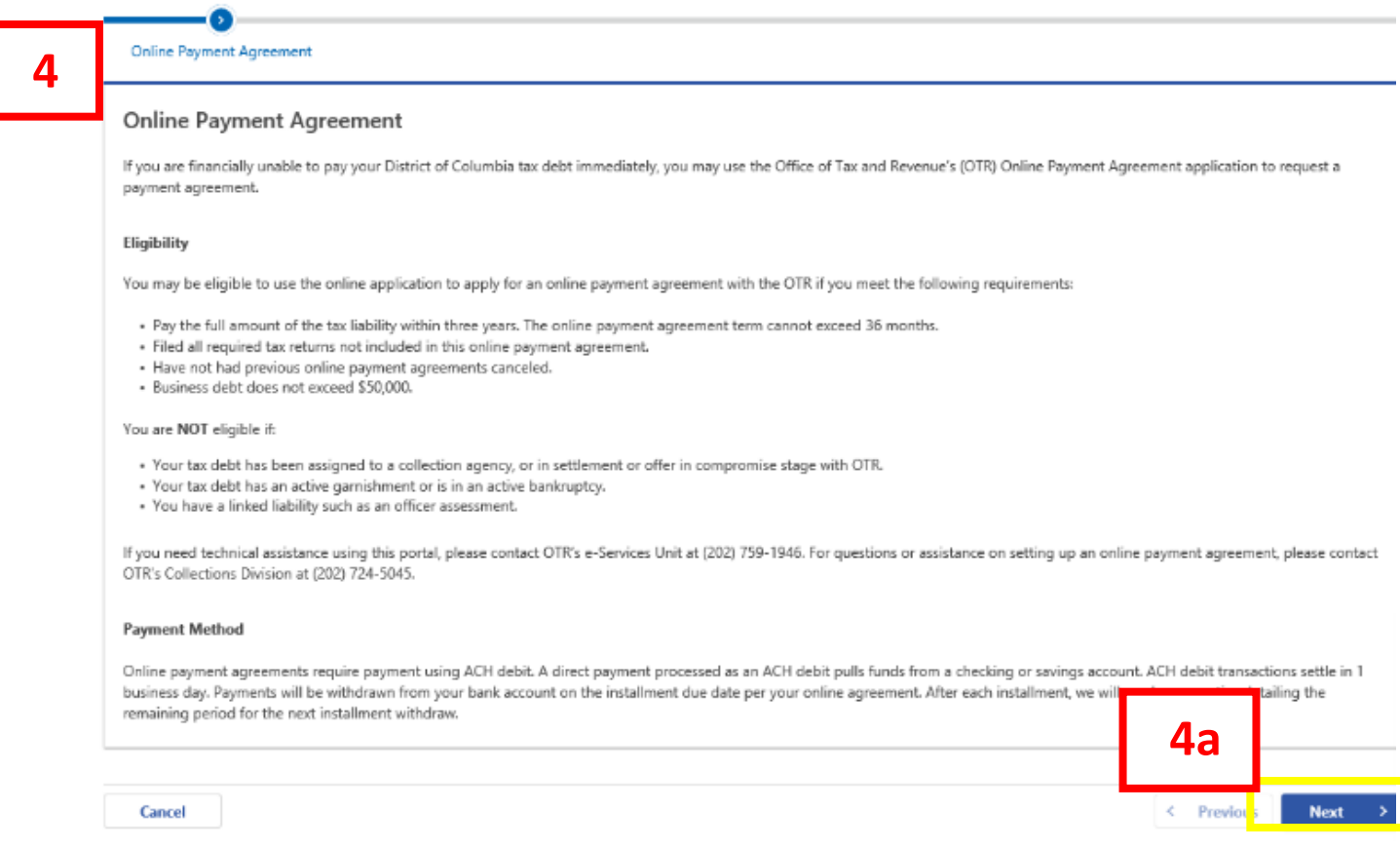

4. The **Online Payment Agreement** page provides eligibility criteria to apply for an online payment agreement, as well as the **Payment Method** required to participate.

a. After you've carefully read over this information, click **Next** 

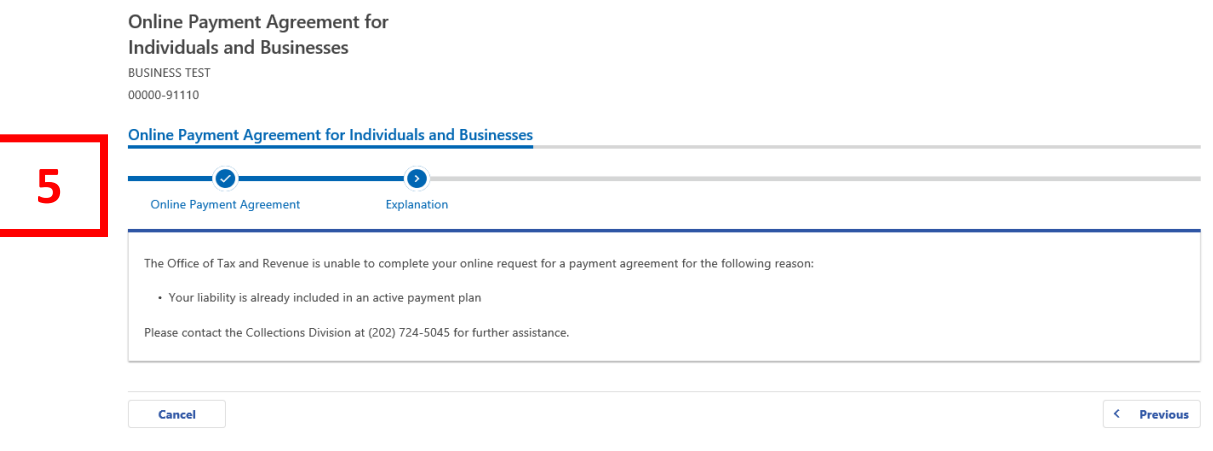

5. If the Office of Tax and Revenue is unable to complete your online payment agreement request, you will receive an **Explanation**. For assistance please contact the Collections Division at (202) 724- 5045.